# Ulon

# HyVibe System Quick Start Guide

Download the User Manual at hyvibeguitar.com/downloads

# Welcome HyViber

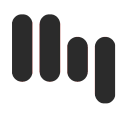

You are about to embark on a musical journey that will inspire your musical creativity.

This Quick Start Guide will give you the basics of how to get started.

To access the full user guide for the HyVibe System and the HyVibe Mobile app, visit: [www.hyvibeguitar.com/downloads](http://www.hyvibeguitar.com/downloads)

For instructions on how to install the HyVibe System on a guitar, visit [www.hyvibeguitar.com/installation-documents](http://www.hyvibeguitar.com/installation-documents/)

Download the HyVibe Mobile App here:

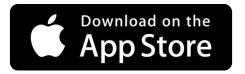

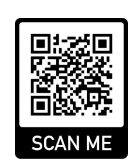

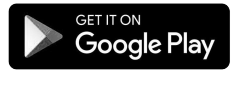

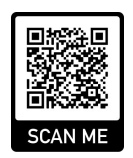

# Before Getting Started

#### STEP 1

Charge battery until the LED indicator stops flashing.

#### STEP<sub>2</sub>

Download the HyVibe app and create an account.

#### STEP 3

Tap the Power Button to turn the HyVibe System on.

#### STEP 4

Open the HyVibe app and pair it to your guitar. It will automatically scan for software updates.

STEP 5

Start Vibing!

## Follow these 5 steps:  $\begin{bmatrix} \text{Follow} \\ \text{Follow} \end{bmatrix}$  The HyVibe Interface :

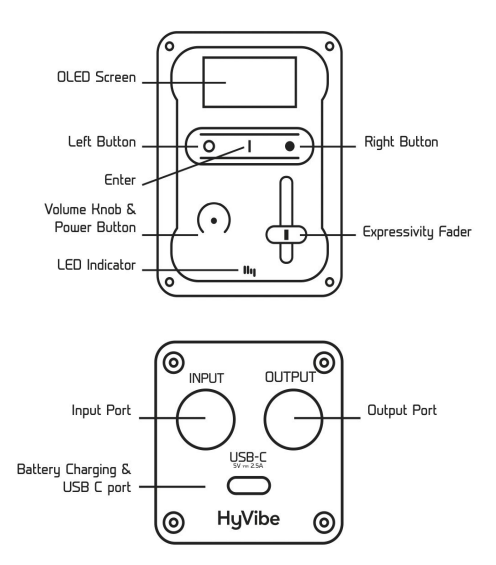

Uop

## HyVibe Core Features

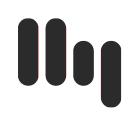

### Play with built-in effects.

Start playing right away with our preset effect banks or connect to the HyVibe Mobile app and create your own. Use the Expressivity Fader to control the effect parameters. Get inspired!

#### Turn your guitar into a Bluetooth Speaker.

Use your phone or computer's standard Bluetooth settings to connect the HyVibe System. When the Bluetooth Icon  $\triangle$  appears on your guitar, you are paired and ready to jam with your favorite music and backing tracks.

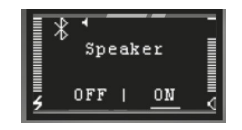

#### EN 5

#### Let's start looping.

- 1. Set the time signature, BPM, and click volume in the Metronome Menu.
- 2. Choose the effect you would like to record with in the Effects Menu.
- 3. Enter the Looper Menu and press the Enter button to access the second screen in the Looper Menu. You will see this screen:
- 4. Choose the 'lead' effect (the effect that you play after the loop is recorded) and the number of bars you want to record. When the loop is playing back, you can change the lead effect.
- 5. To begin recording a loop, press the right button in the main looper menu. A countdown screen will appear, and when the recording begins the screen will display which beat and which bar is being recorded. During the playback, the screen will display the current beat and bar.

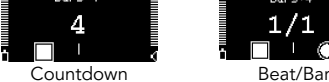

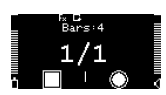

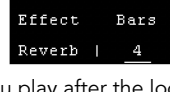

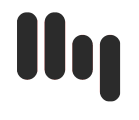

#### Let's start looping.

- 6. You can add 3 extra recording layers. To add an additional layer, press the record button. A icon will appear indicating that the additional loop layer will be recorded during the next loop playback. You must press record before the final bar/measure of the playback, or else the additional layer will be recorded after the next playback.
- 7. To erase the most recent loop layer, hold the right button for 1 second. A trash can icon will appear. When the icon disappears, the recording is erased.

8. If you press the play button before the programed loop finishes recording, you enter 'free mode'. You can still add and remove layers, but the screen will display a ring to indicate the approximate position of the playback.

When your quitar is connected to the app, the EQ can be used to adjust the sound of the loop playback and the Bluetooth speaker output. When the app is disconnected, the settings will remain on the guitar.

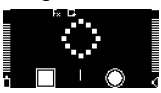

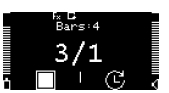

W

# You are now ready to Vibe

**Ulor** 

For more HyVibe resources, tutorials, and manuals, visit: www.hyvibeguitar.com

SHARE YOUR CREATIONS WITH #HYVIBE

AND FOLLOW US ON SOCIAL MEDIA:

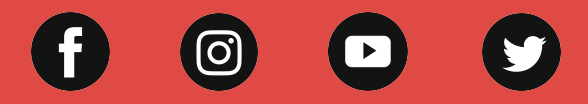

this device may not cause harmful ved, including interference that may cause undesired operation